## **NICER Analysis Workshop** *May 2021*

**MOO** 

**Neutron star Interior Composition ExploreR** 

**NSTITIITE** 

**GSFC** 

#### **How to Analyze NICER Data Craig Markwardt (NASA/GSFC) on behalf of NICER Team**

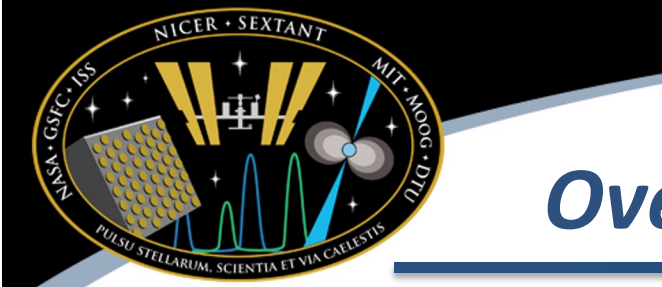

- *Overview*
- This is a tutorial for scientists new to NICER data analysis
- Getting started with software and calibration data
- Retrieving data from the archive
- Important NICER data files
- How to process NICER observations
	- Nicerl2
	- Extract light curve
	- Extract spectrum
	- Response matrices (ARF/RMF)

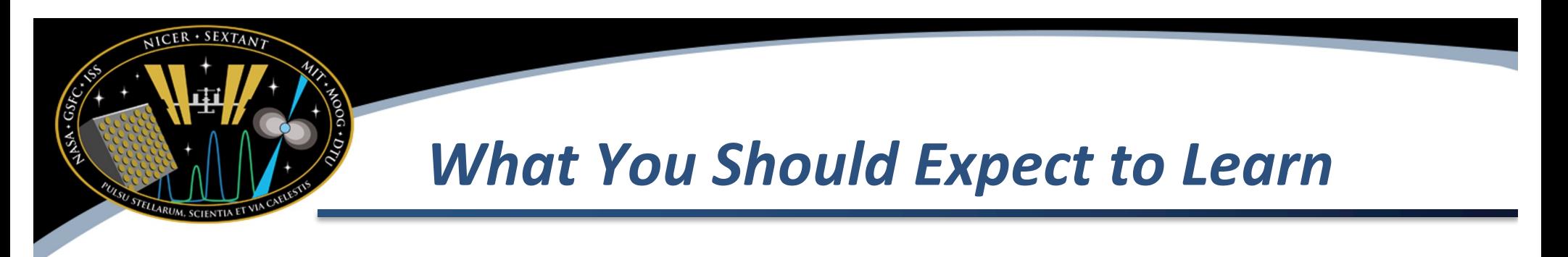

- This tutorial will show you how to start with NICER data processing
	- From archive data to final products
- Basic analysis steps
- Basic output products
	- Light curve
	- Spectra

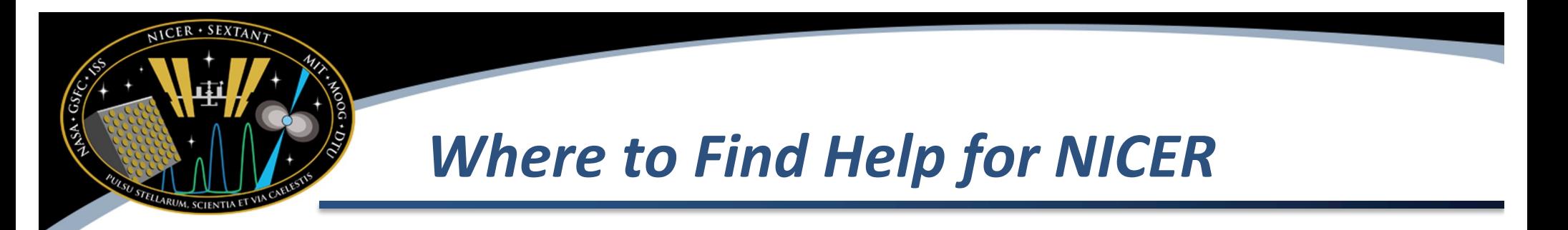

- The NICER team provides analysis help to guest observers in a number of ways
	- On-line help [https://heasarc.gsfc.nasa.gov/docs/nicer/nicer\\_analysis.htm](https://heasarc.gsfc.nasa.gov/docs/nicer/nicer_analysis.html)l deals with many common NICER analysis tasks, tips and caveats
	- The NICER help desk [https://heasarc.gsfc.nasa.gov/cgi-bin/Feedbac](https://heasarc.gsfc.nasa.gov/cgi-bin/Feedback)k will route questions to NICER scientists
		- Please note that we are unable to provide scientific consultations
	- On-line help for software tasks [https://heasarc.gsfc.nasa.gov/lheasoft/ftools/headas/nicer.htm](https://heasarc.gsfc.nasa.gov/lheasoft/ftools/headas/nicer.html)l

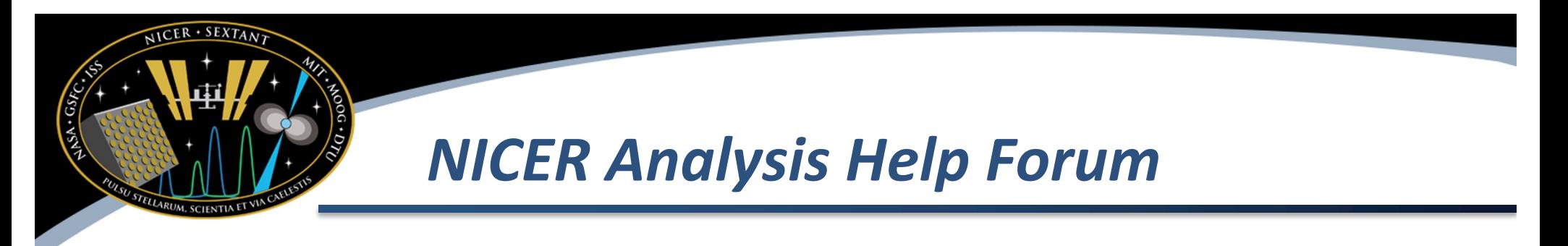

- This week Wednesday, we will be hosting an analysis help forum on Zoom (same meeting link)
	- 0900 1100 EDT
	- Submit your questions <https://forms.gle/Wh12E34dZmZrYJCC8>
	- We will try to answer your questions on Wednesday
	- After Wednesday we will not be able to answer further submitted questions
- You may also submit questions in the chat during all sessions this week, but we may defer more complicated answers to the help forum

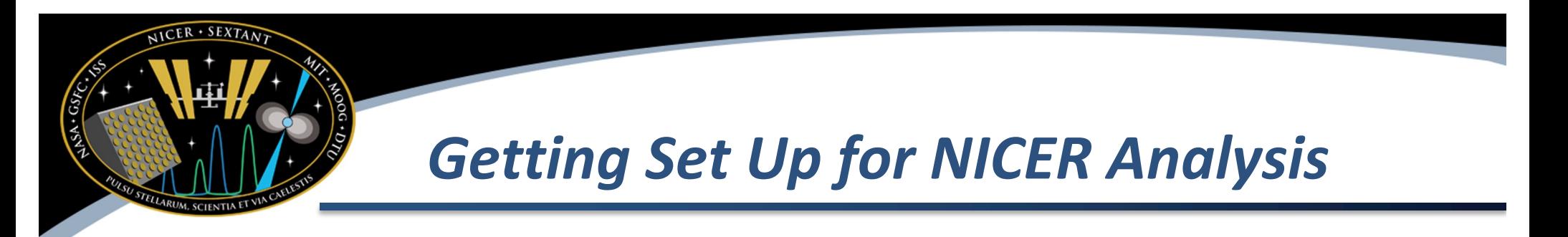

- You will need NICER software and calibration data in order to do standard processing
	- Software
		- NICERDAS, is part of the HEASoft package
		- HEASoft 6.28.2 is most recent version
	- Calibration Data
		- Released through Calibration Database (CALDB)
- Installation instructions [https://heasarc.gsfc.nasa.gov/docs/nicer/analysis\\_threads/nicer-setu](https://heasarc.gsfc.nasa.gov/docs/nicer/analysis_threads/nicer-setup)p
- There are also separate downloads for response files

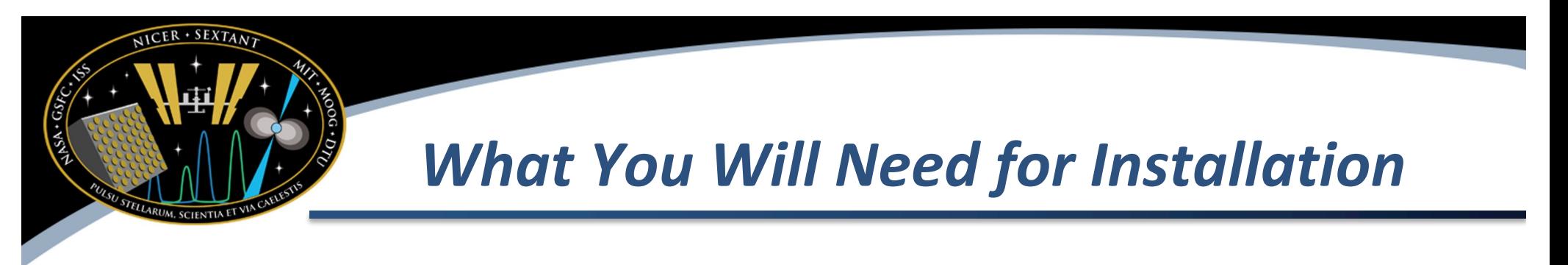

- A "unix-like" computer
	- Linux
	- Mac OS X
	- Windows (using WSL or WSL2)
- Installation instructions provide detailed steps and prerequisites to get software and calibration data

# *Testing That Your Installation is Working*

- **Software** 
	- Command: nicerversion
	- Response: (depends on software version) yyyy-mm-dd\_Vnnn
- Calibration
	- Command:

quzcif NICER XTI - - ALIGNMENT now now -

– Response: (may change in future) /home/dtsops/caldb/prod/data/nicer/xti/bcf/pntmis/ni xtipntmis20170601v001.teldef 0

## *Retrieving Data from NICER Archive*

- NICER data is typically transferred to HEASARC archive within two weeks of observation
	- GO-awarded observations may be encrypted
	- GO's will receive decryption instructions
- We will download a sample observation from HEASARC and process it
	- Cassiopeia A supernova remnant
- We will use the HEASARC Browse Interface
	- [https://heasarc.gsfc.nasa.gov/db-perl/W3Browse/w3browse.p](https://heasarc.gsfc.nasa.gov/db-perl/W3Browse/w3browse.pl)l

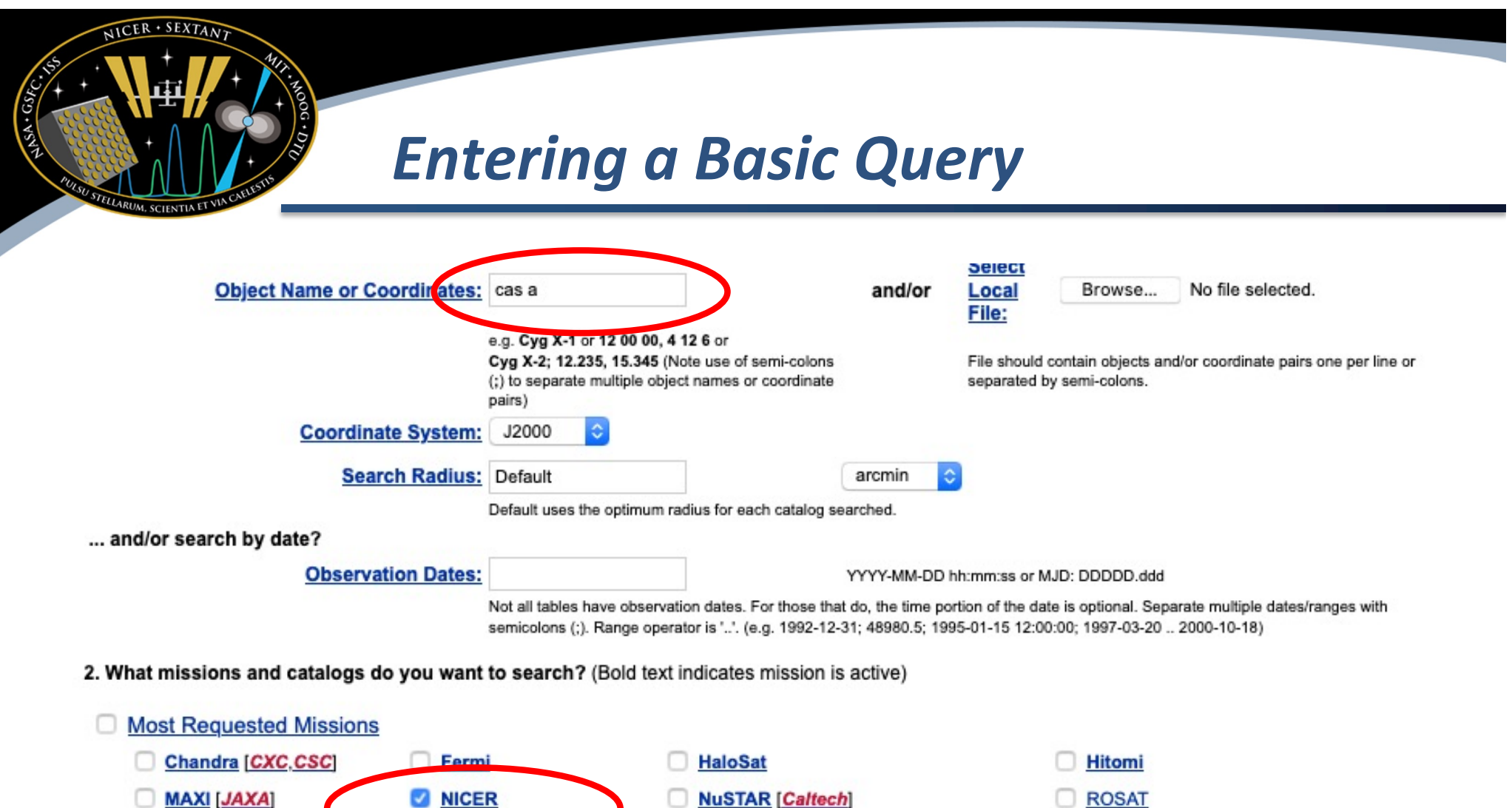

• You can also enter coordinates, alternate names, etc.

Swift

**WMAP** 

• Submit search with "Start Search" button

**Suzaku** 

**RXTE** 

XMM-Newton [XSA]

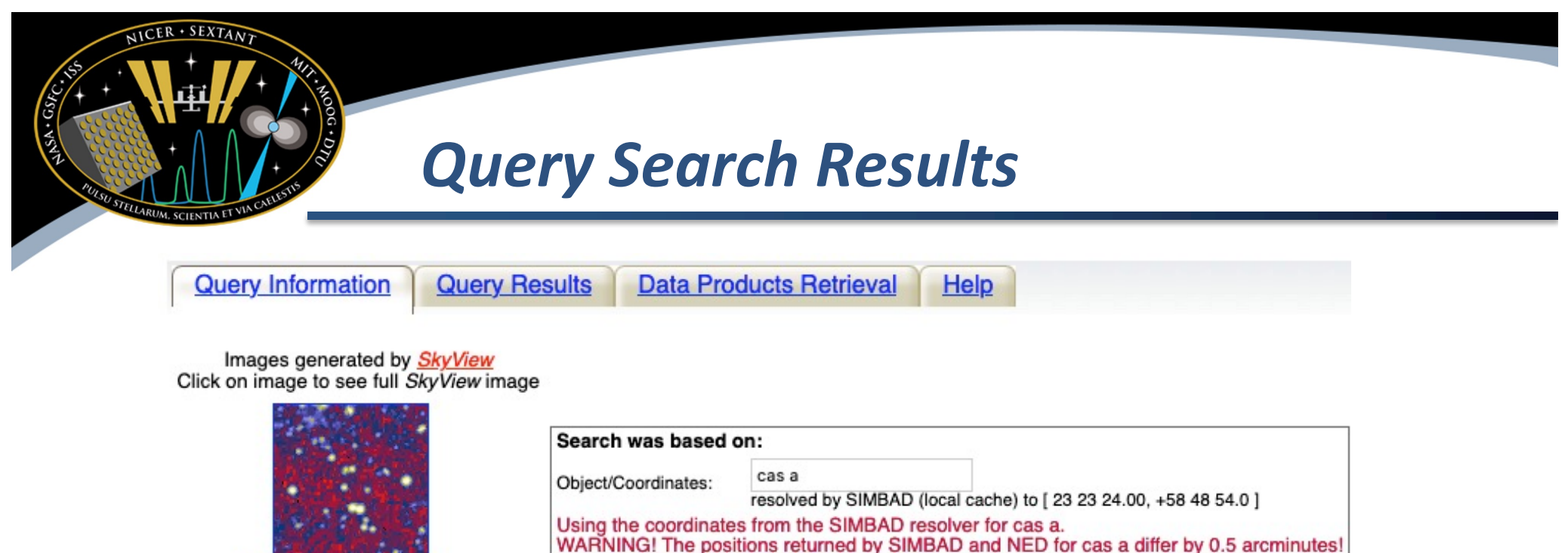

RASS X-ray image, 75.0' Images centered on requested position

DSS Optical image, 2.83'

 $\sim 1$ 

Browse Tip: Do you know how to generate a script of commands to retrieve data products? Learn more on this topic or See all tips

1000

Default

Requery with coordinates found by NED

Equatorial, equinox 2000

arc minutes

Save Query to File

Coord. System:

Maximum Rows:

Search Radius:

**Reissue Query** 

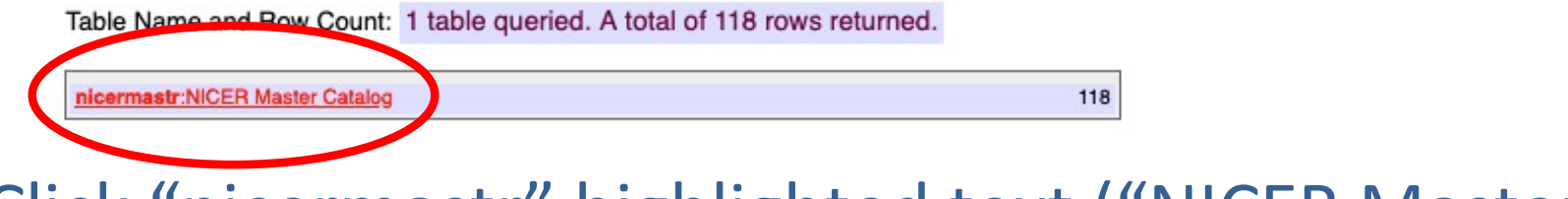

• Click "nicermastr" highlighted text ("NICER Master")

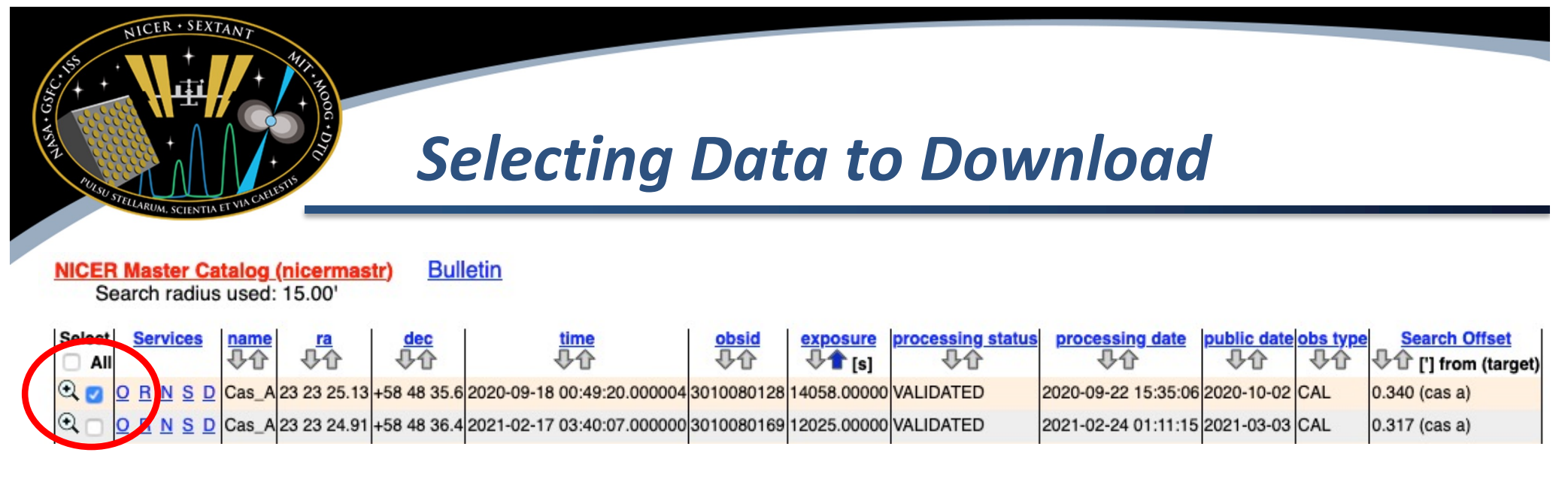

#### 118 rows retrieved from nicermastr

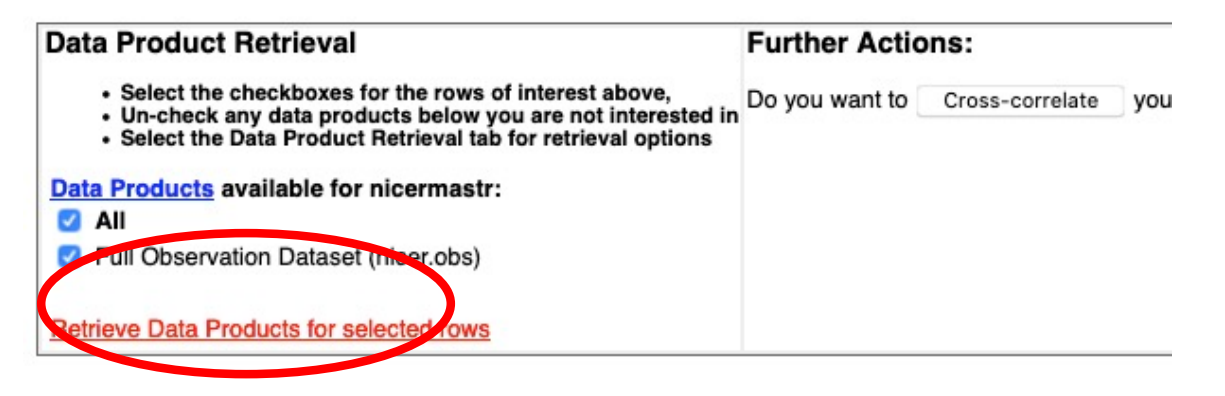

- There are many available data sets, and we will select the first one
- Click "Retrieve Data Products for selected rows"

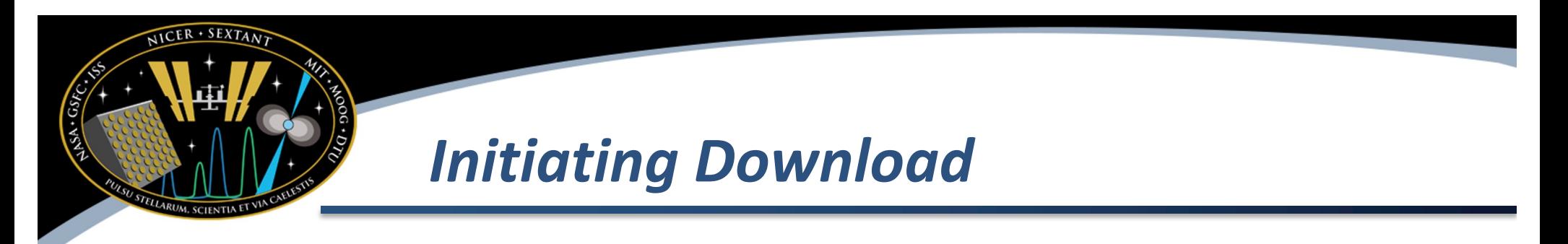

#### **Data Products Download Options and Other Services**

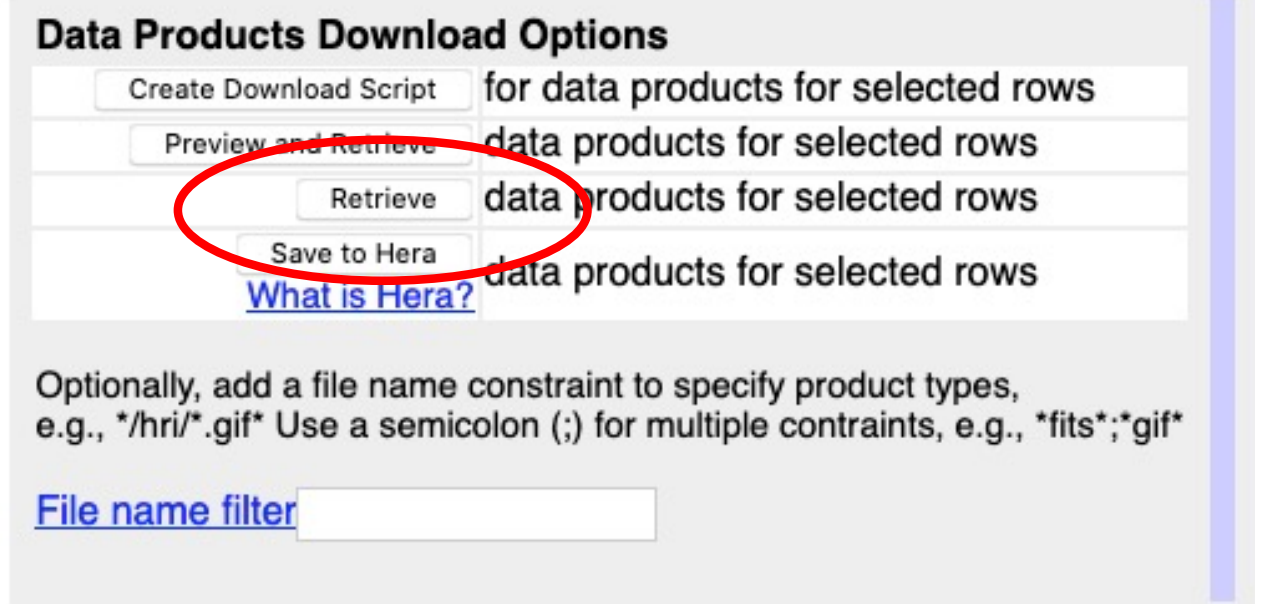

- Click "Retrieve"
- Wait until TAR Complete message appears before clicking the download link

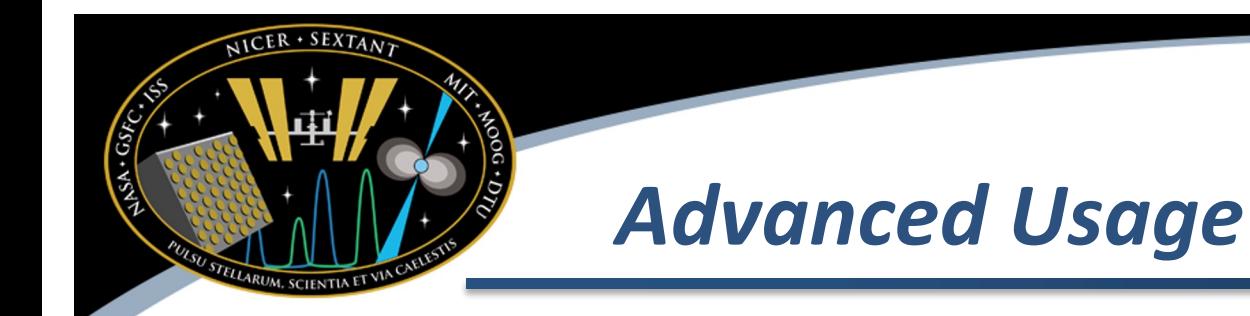

- You can use "Preview and Retrieve" to look at data sets before downloading them
- "Create Download Script" will create a script using "wget" that you can use on your own computer
- Use the "download wget.pl" script to download multiple data sets to your computer [https://heasarc.gsfc.nasa.gov/docs/nicer/archive/nicer\\_archivestart.htm](https://heasarc.gsfc.nasa.gov/docs/nicer/archive/nicer_archivestart.html)l

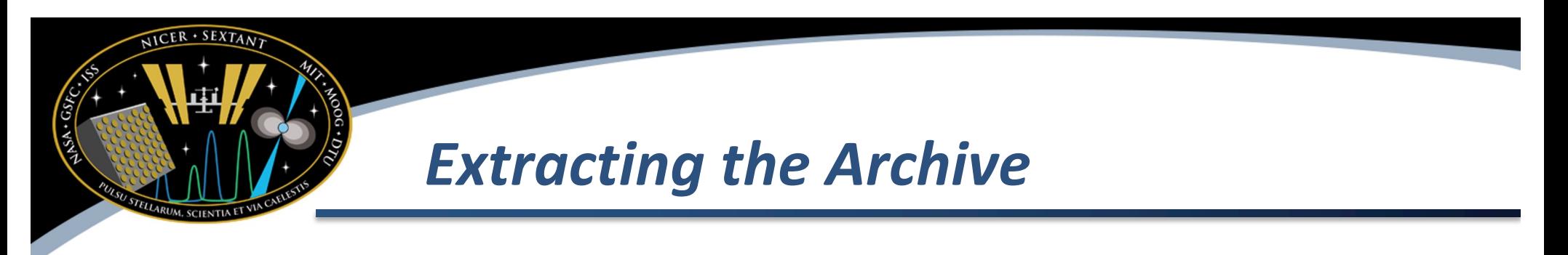

- Data are delivered in a "tar" archive, which needs to be expanded
- Place the .tar file you downloaded in the directory you plan to work in
- Extract the archive

tar xvpf filename.tar

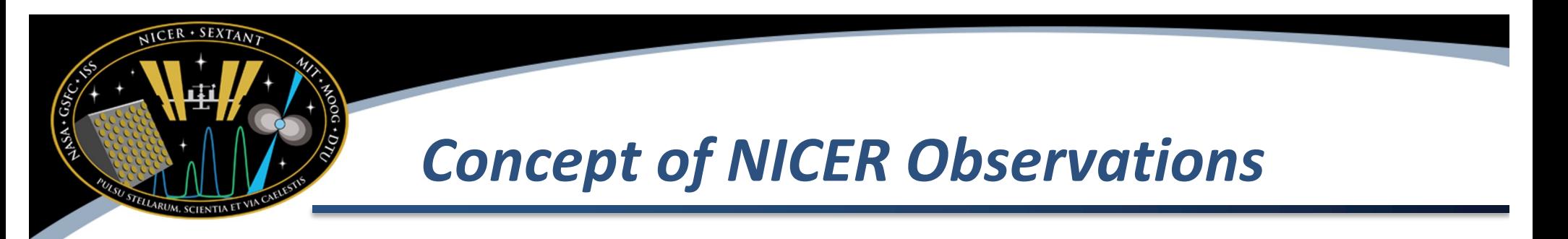

- NICER Observations are archived with an observation ID called an OBS\_ID. Example 3010080128
- 3010 **proposal** number
- 08 **target number** listed in proposal
- 01 **visit number** listed in proposal
- 28 **segment number** (visits are broken into daily segments)
	- This is what you download!
- Proposal, target, and visit are driven by the science of the proposal
- The segment number is driven by the convenience of the data processing pipeline

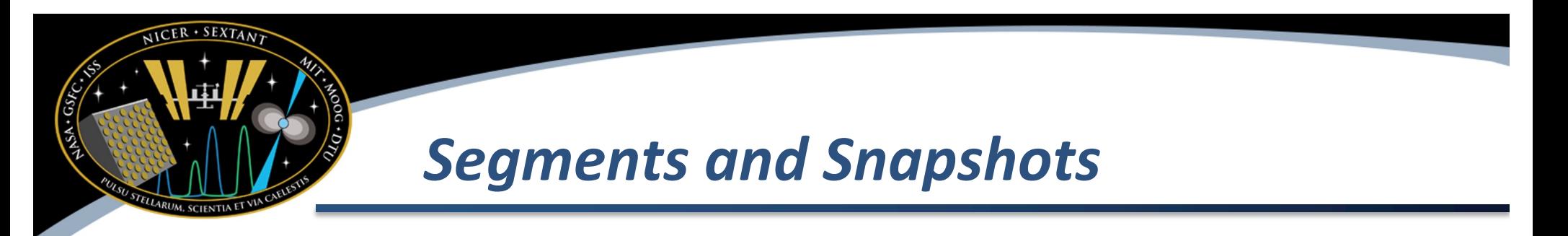

- A single observation segment is what you download from the archive
	- $-$  Should contain no more than a  $\sim$ day's worth of data (broken at UTC midnight)
- A segment may contain more than one contiguous pointing at the target. Each is known as a snapshot. Example:
	- $-$  01:31-01:55 snapshot 1
	- $-$  03:57-04:15 snapshot 2
	- $-$  23:49-00:07 snapshot 3 (spans midnight)
- The data set you download only has data corresponding to the target of interest, not snapshots of other targets observed on the same day

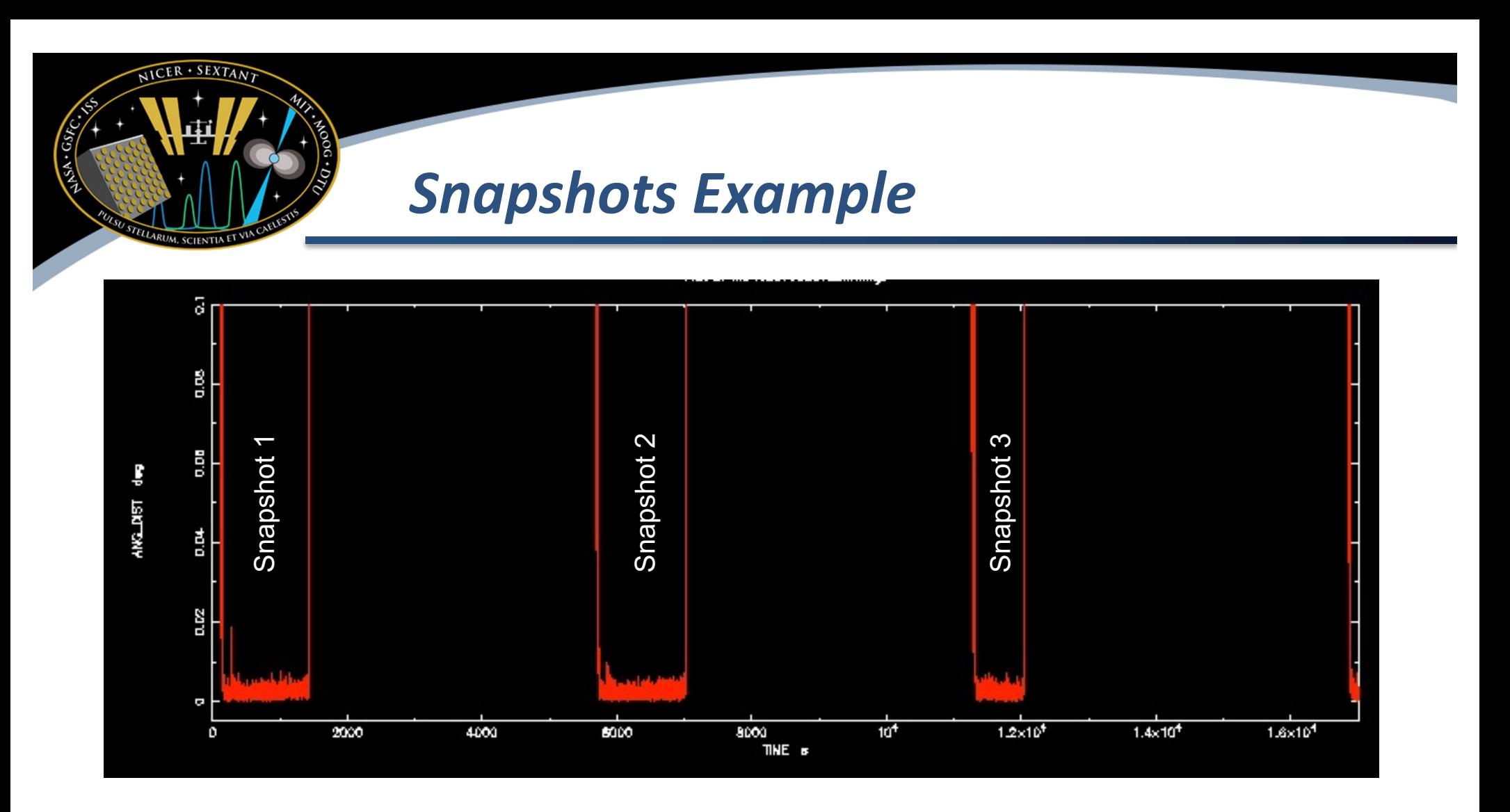

- Snapshots are primarily driven by International Space Station orbit and visibility constraints
- Command used: fplot 3010080128/auxil/ni3010080128.mkf.gz offset=yes X axis: TIME Y axis: ANG\_DIST

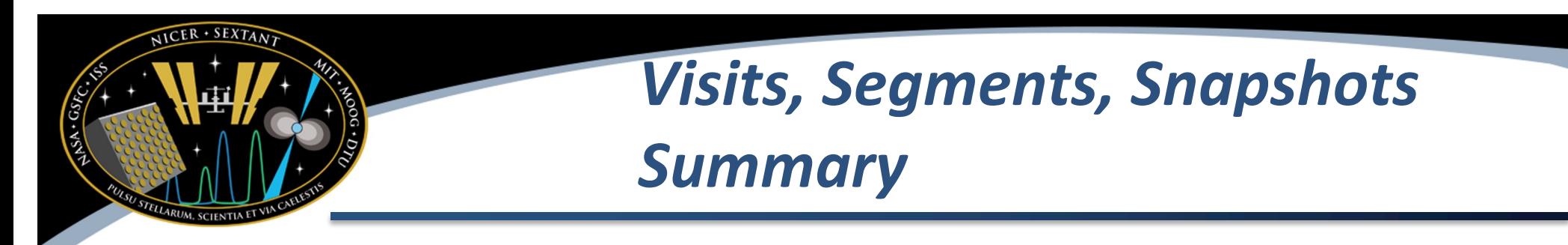

The summary to this discussion is that your "science" observation will almost always be broken into smaller pieces called segments (daily) and snapshots (multiples of ~90 minute cadence)

#### *NICER Observation Layout*

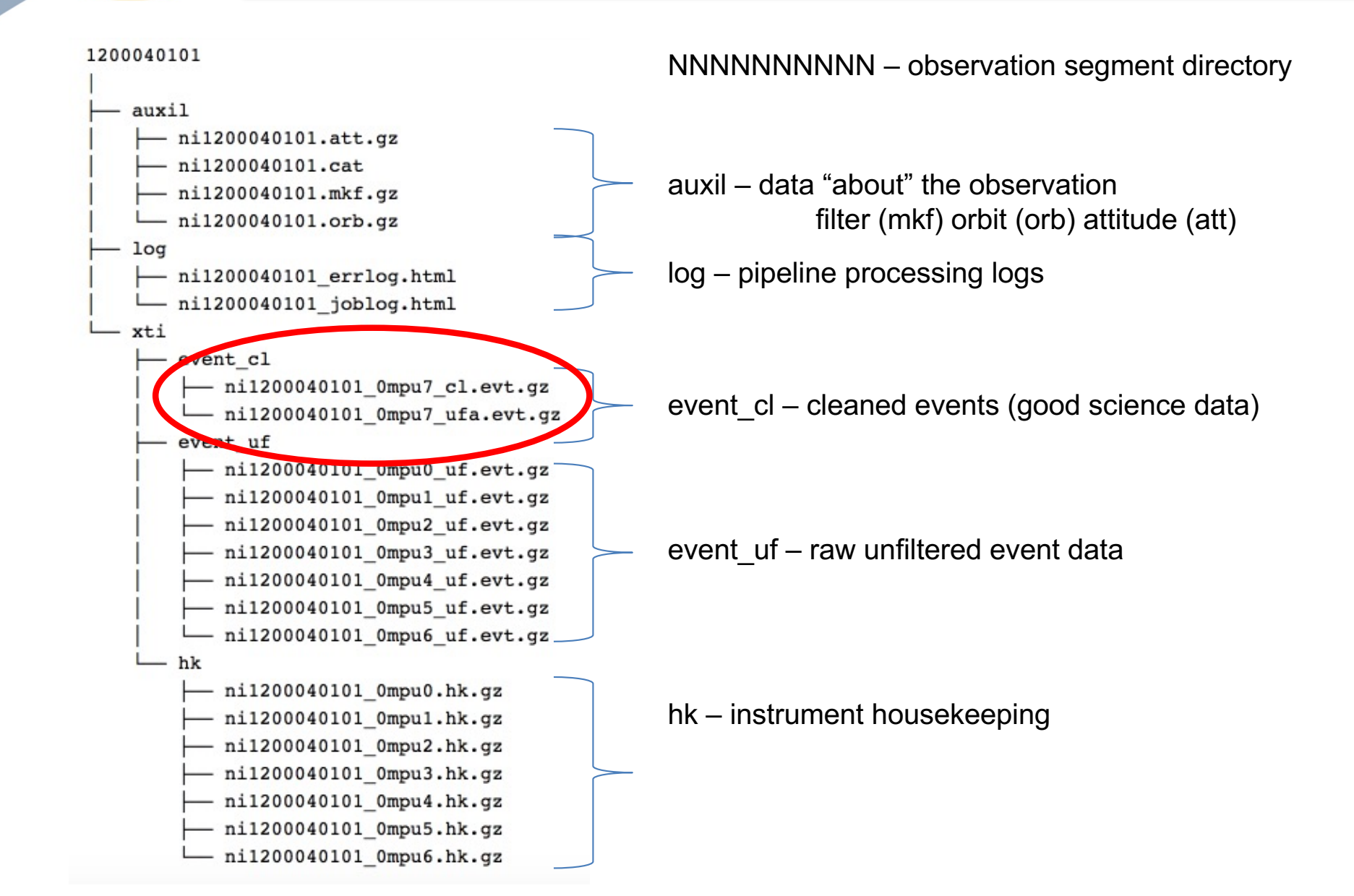

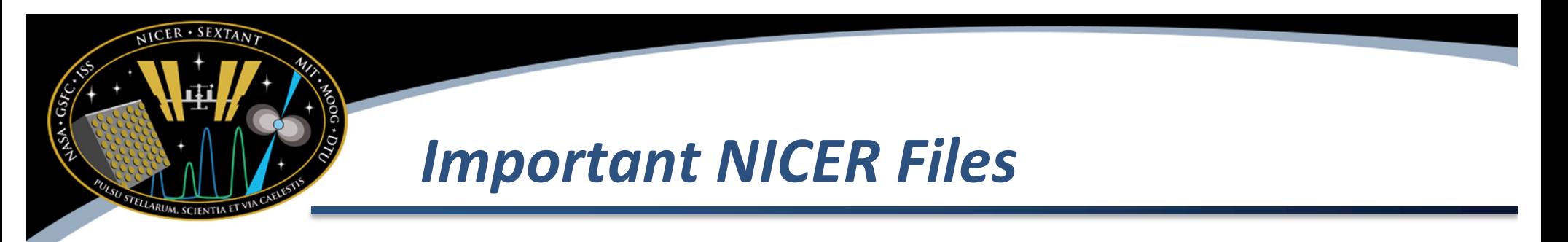

- niNNNNNNNNNN\_cl.evt "cleaned" and calibrated event file contains every event that passes the screening criteria
	- This is the file you will most often use for science
- niNNNNNNNNNN ufa.evt calibrated but unfiltered event list
- niNNNNNNNNNN.mkf filter file (.mkf) which contains quantities to screen on
- Note that by default these files are gzip-compressed when you retrieve them from the archive. In the case of very large files, this may interfere with data processing and you will need to uncompress them before processing

#### FITS Event Files ("ufa" and "cl")

 $SEXTAN$ 

RUM, SCIENTIA E

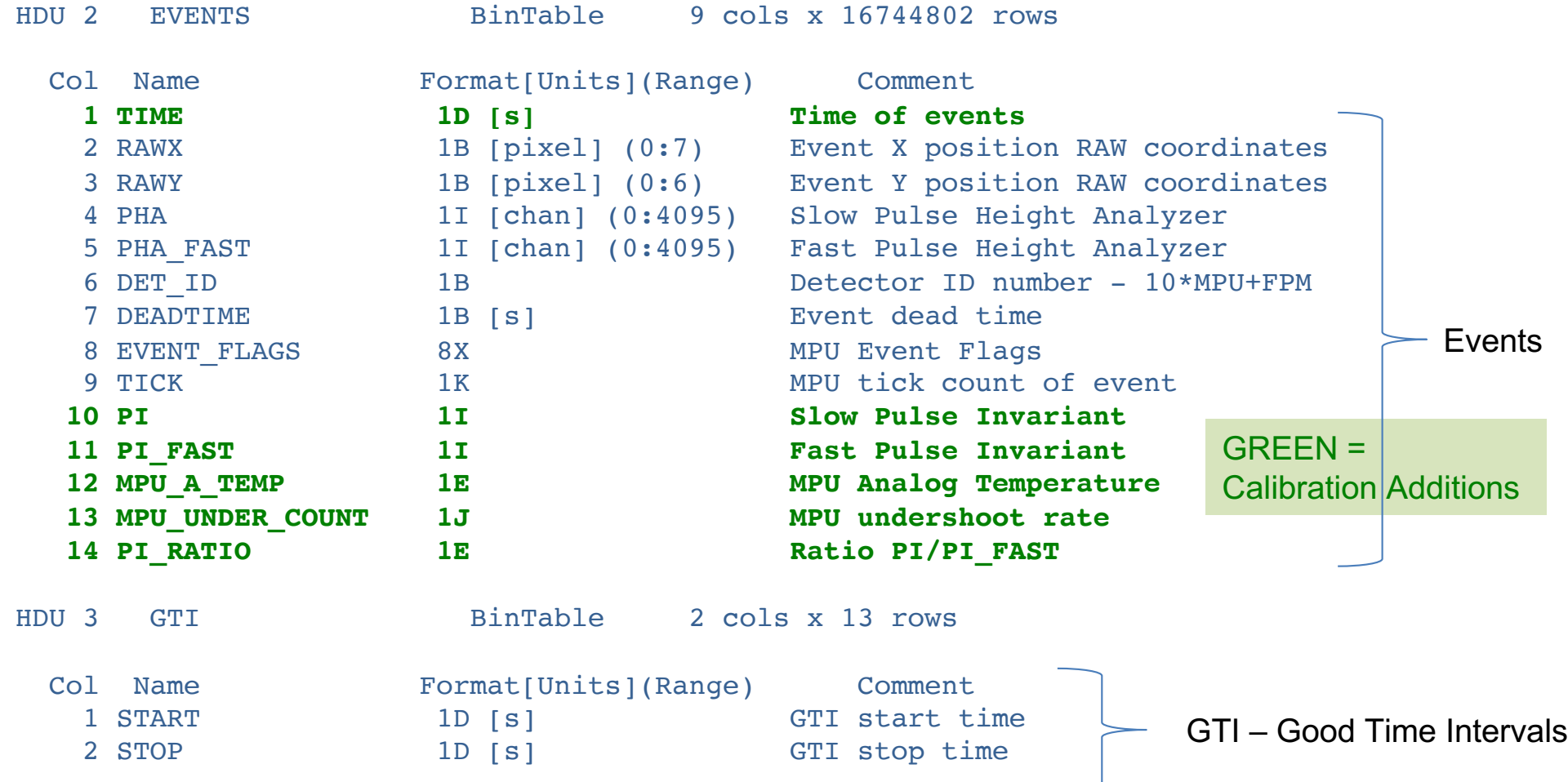

Command used: ftlist 3010080128/xti/event\_cl/ni3010080128\_0mpu7\_cl.evt.gz HC

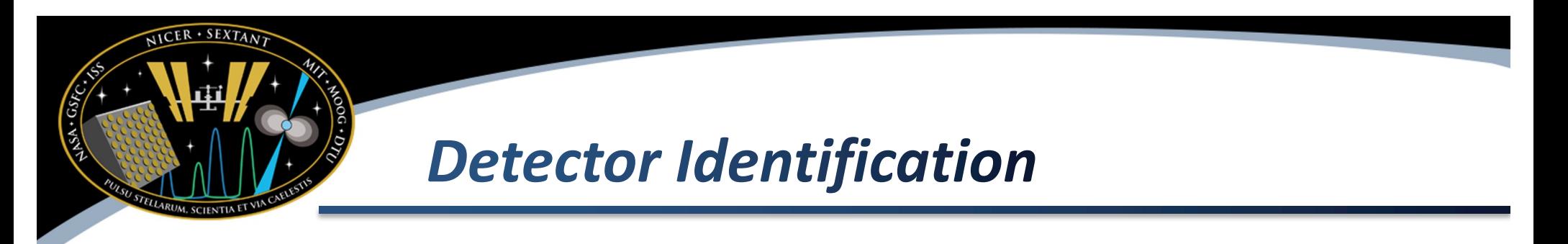

- There are 56 modules arranged as follows (see following page):
	- seven MPUs labeled 0-6
	- eight FPMs per MPU, labeled 0-7
- The modules are labeled with a single integer DET ID in the event list:
	- $-$  DET ID = 10 x MPU + 1 x FPM
	- Example: 27 means MPU2, FPM7

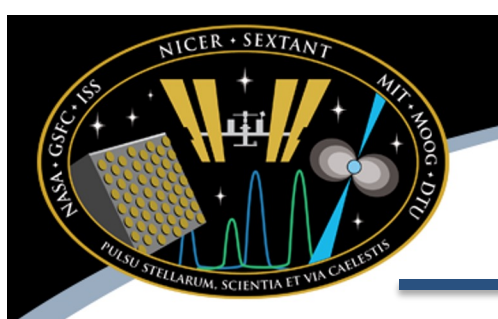

#### **Detector Layout**

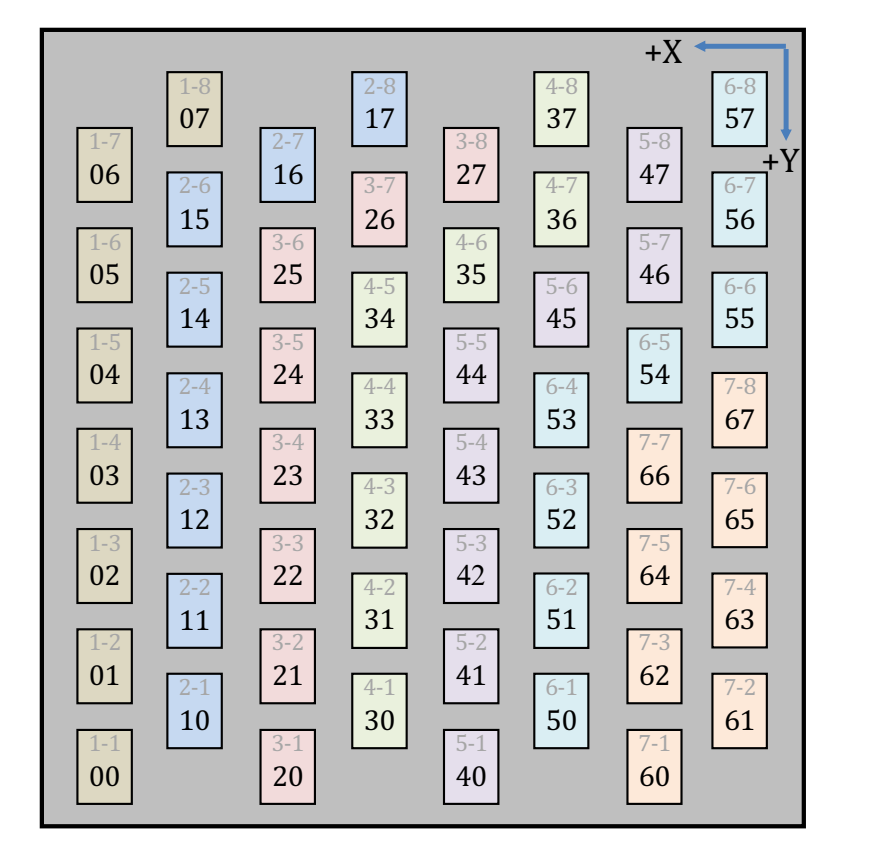

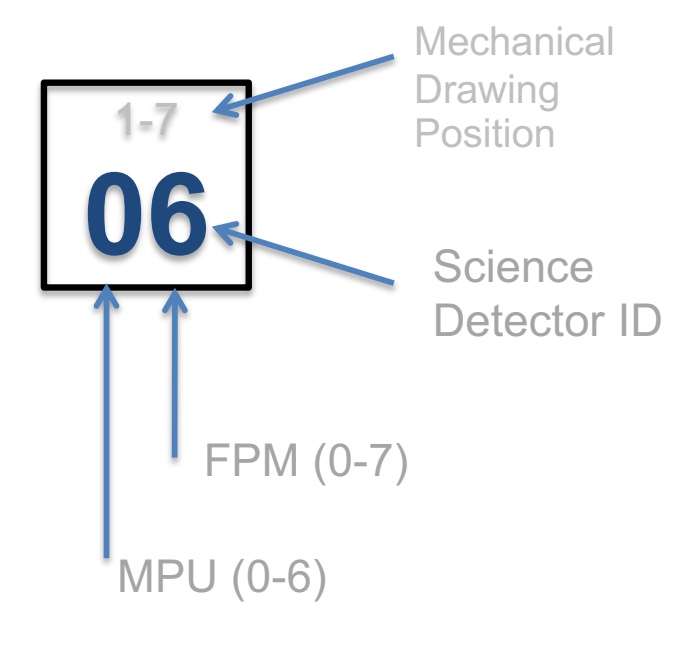

# **Running Standard NICER Pipeline Processing**

- The next section discusses how to run standard NICER pipeline processing for yourself
- Why would you want to do this?
	- New software may be available
	- New calibration data may be available
	- Applying screening is a scientific judgement; you may need to alter the defaults
- The standard pipeline processing tool is called: nicerl2
- Se[e https://heasarc.gsfc.nasa.gov/docs/nicer/analysis\\_threads/nicerl2](https://heasarc.gsfc.nasa.gov/docs/nicer/analysis_threads/nicerl2/)/ for more information

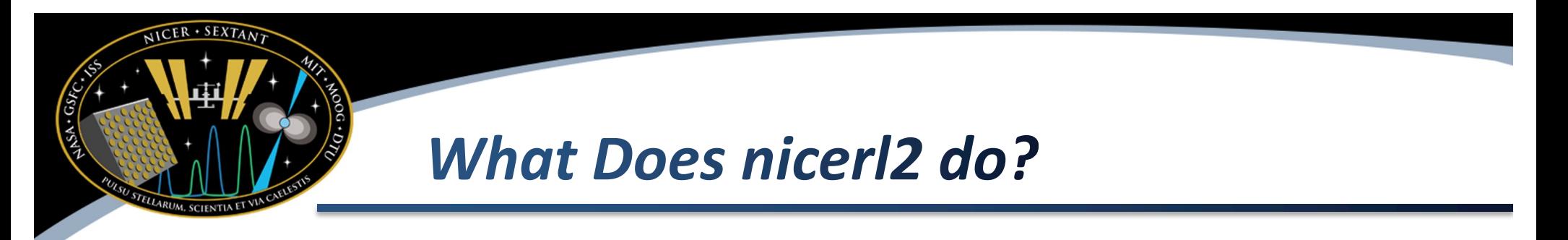

- Applies standard processing to a single observation segment data set
	- Standard calibration ("nicercal" task)
	- Merges per-MPU event files into single "ufa" file
	- Generates filter file (.mkf file)
	- Applies screening ("nimaketime" and "nicerclean" tasks)
- End result is a cleaned event list in xti/event\_cl/niNNNNNNNNNNN 0mpu7\_cl.evt
- Note that any existing cleaned event file may be clobbered if you set clobber=YES!

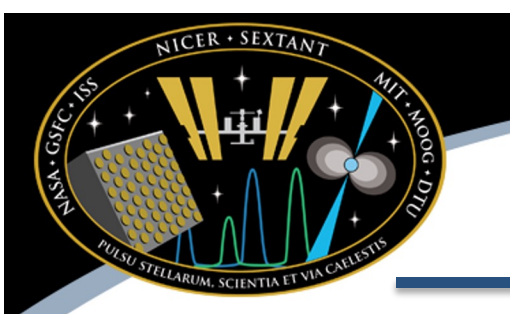

### **Running nicerl2**

- Basic command: /path/to/data nicerl2 indir=3010080128 clobber=YES
- What does it do
	- Change working directory to your work area
	- Run nicerl2 with the observation directory 3010080128 to be processed
	- clobber=YES means to overwrite existing .mkf and .evt files (Note that if you set clobber=NO, you will need to rename or move the changed files before running nicerl2)

## **Things You May Want to Change**

- Consider background modeling
	- You may need to add additional columns in order to make the background models work properly. See the "nicerl2" thread for more information. Example for 3C50 model: nicerl2 ... niprefilter2 coltypes=base, 3c50
- Consider if the screening is too conservative, and most of your data disappeared
	- See next talk for tips on how to improve this

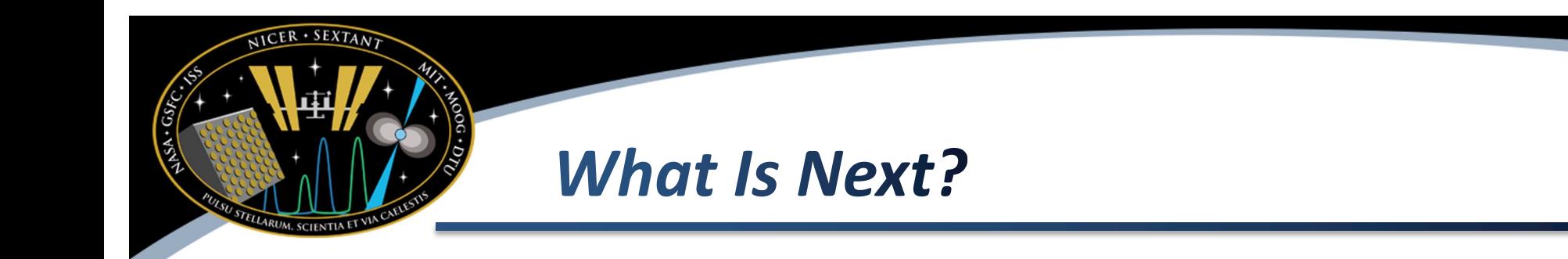

- The key output of nicerl2 is a cleaned event file.
- This is the key product you can use to
	- Extract light curves
	- Extract spectra
- Next section discusses these tasks

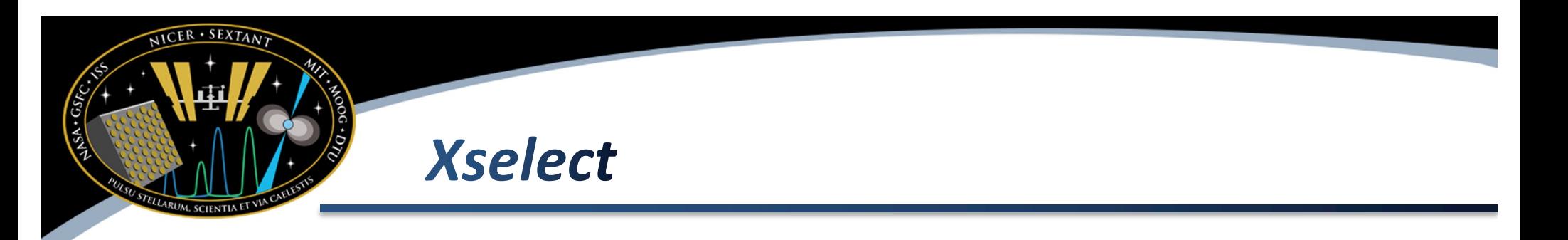

- NICER is compatible with the HEASoft environment called xselect.
- xselect is an interactive console environment that allows you to perform various selection operations, and extract products

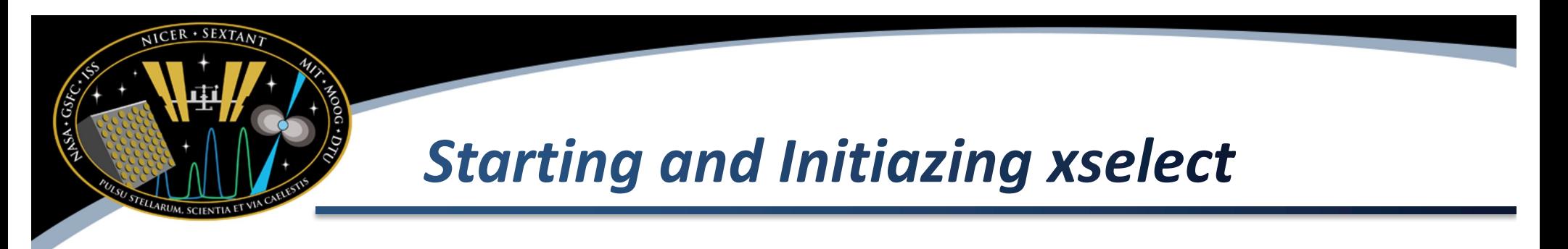

- In this example we will start xselect and read our cleaned event file
- Start xselect cd 3010080128/xti/event\_cl xselect
	- Change to directory with cleaned events
	- Run xselect
- **Read events** read events ni3010080128\_0mpu7\_cl.evt Event Directory: . **Reset the Mission?** 
	- The file name is the cleaned event file produced by nicerl2

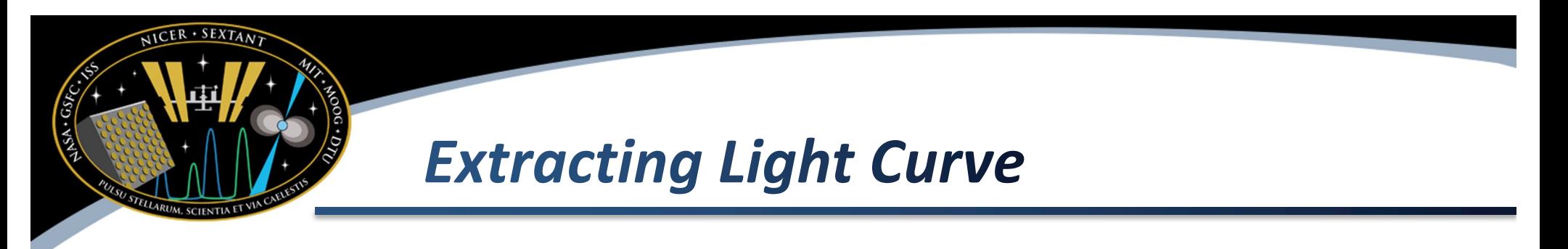

- In this example we will extract a light curve with 16 second time bins and plot it
- **Extract light curve** set binsize 16.0 extract curve
	- Set time bin size to 16 seconds
	- Extract light curve
- Plot the light curve plot curve
- Save the light curve for future use save curve mylightcurve.lc

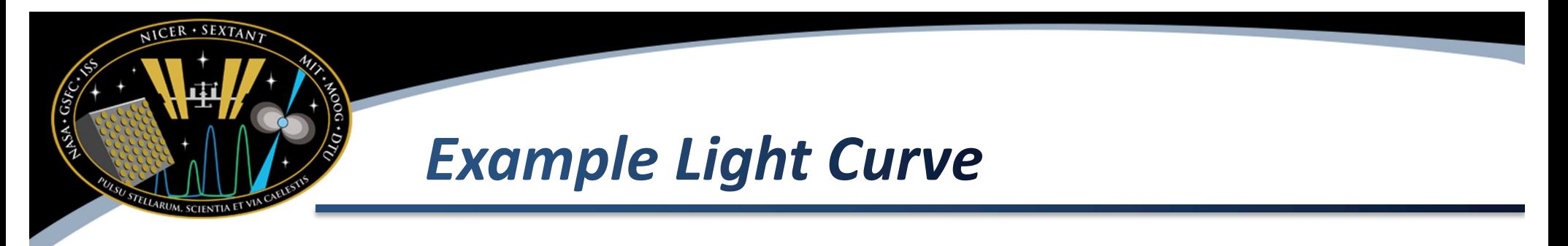

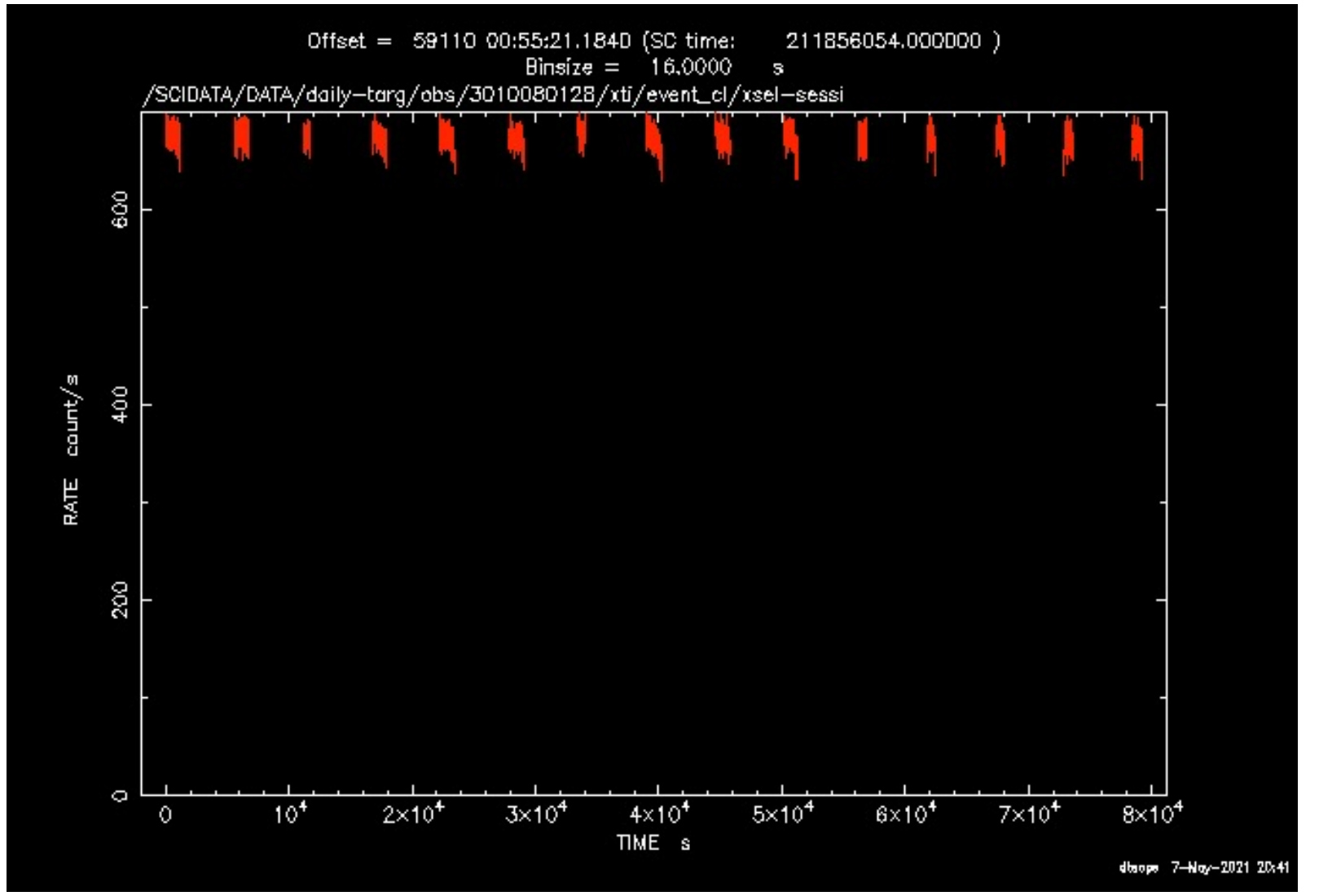

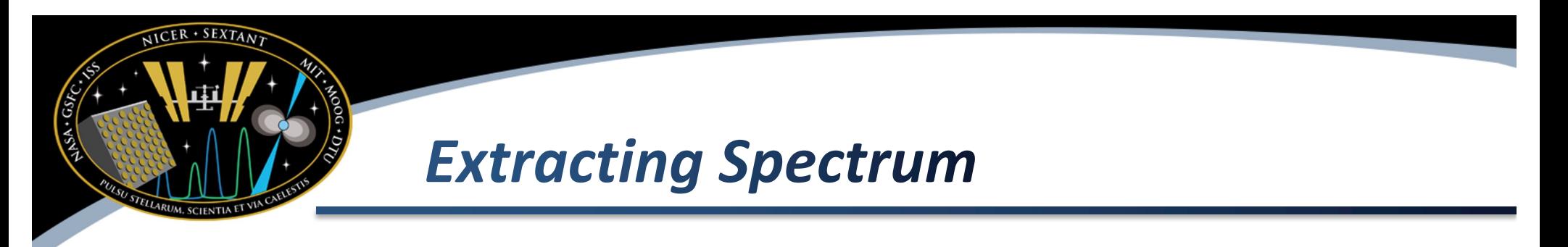

- In this example we will extract a spectrum and plot it
- Extract spectrum extract spectrum
	- Set time bin size to 16 seconds
	- Extract light curve
- Plot the spectrum
	- plot spectrum log y on log x on r x 20 1000
- Save the spectrum for future use save curve myspectrum.pha

#### *Example Spectrum*

**ICER · SEXTAN** 

SA.GS

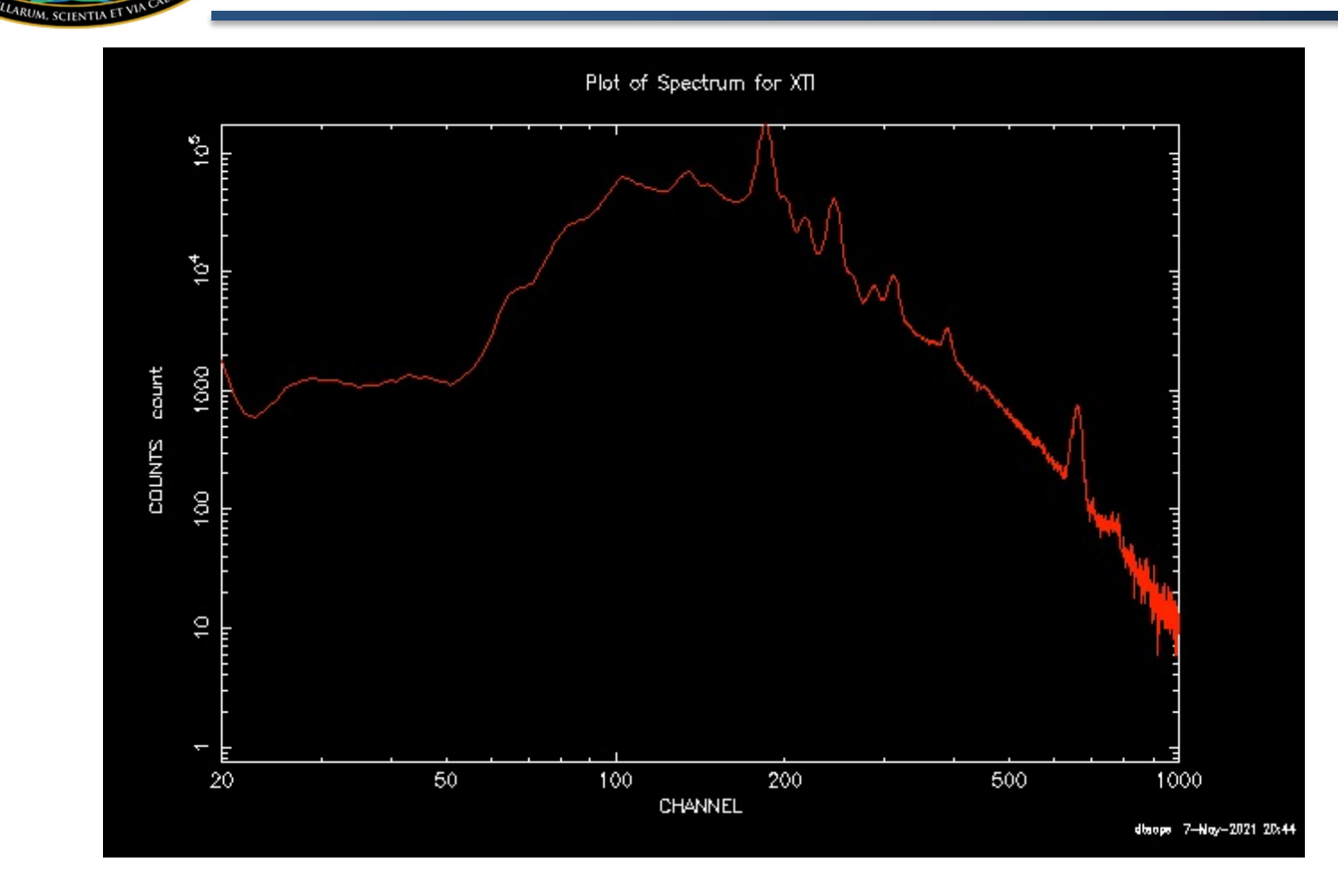

• Note PI Channel = (Energy/10 eV). Example PI=150 is the same as E=1.5 keV

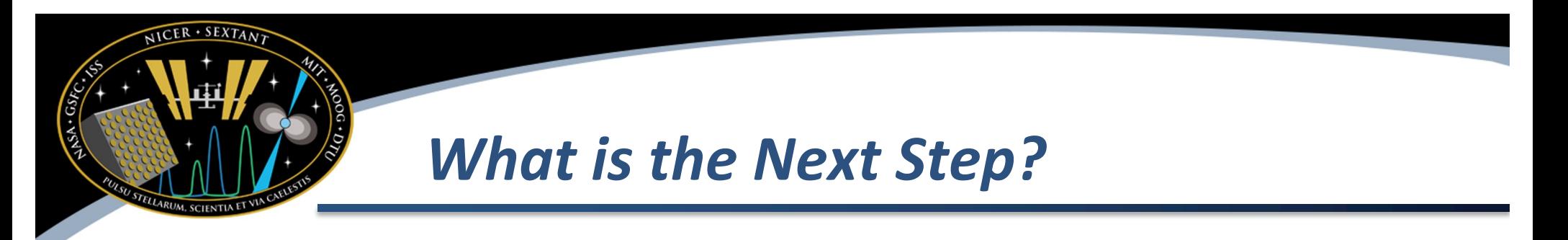

- The next step can be spectral analysis
- You will need response data for your observation
- NICER responses are composed of
	- ARF "Ancillary Response File" total detector throughput information
	- RMF "Redistribution Matrix File" detector resolution and redistribution information
- Both files are required for analysis

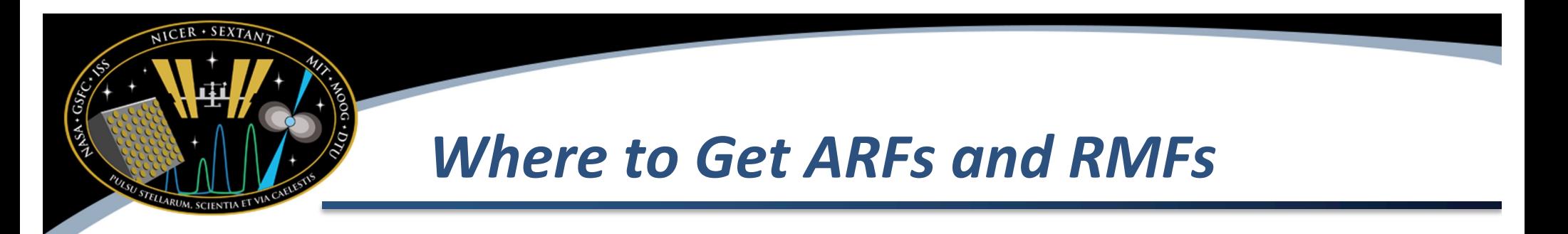

- NICER has an analysis thread describing how to do this in more detail: [https://heasarc.gsfc.nasa.gov/docs/nicer/analysis\\_threads/arf-rmf](https://heasarc.gsfc.nasa.gov/docs/nicer/analysis_threads/arf-rmf/)/
- You will be required to download additional data, and extract the tar file as described
- Then you can use the included nicer-add-arfs and nicer-avg-rmfs scripts to generate response files for your data
- Please note that if you use the default 52-detector array, you do not have to edit any of the files.

![](_page_37_Picture_0.jpeg)

- XSPEC is the supported spectral fitting package for NICER data
- To load NICER data:

data 1:1 myspectrum.pha arf 1:1 nixtiaveonaxis20170601v003.arf rmf 1:1 nixtiref20170601v001.rmf ignore \*\*-0.25,10.-\*\*

- Read spectrum, ARF and RMF
- Set default energy range to 0.25-10 keV by ignoring <0.25 and >10.0 (may depend on signal to noise and science needs)

![](_page_38_Picture_0.jpeg)

- Unlike an imaging detector NICER does not have a way to select a different background region.
- NICER provides two different background modeling approaches
	- The "3C50" model (Remillard et al.)
	- The "space weather" model (Gendreau et al.)
- More will be discussed in future presentations

![](_page_39_Picture_0.jpeg)

- We have taken NICER analysis from beginning to end
	- Software, Calibration data
	- Archive searching
	- Download and extraction of observation data
	- Running standard processing
	- Extracting high level products
		- **Spectra**
		- **Light curves**

![](_page_40_Picture_0.jpeg)

- Future presentations will give more information about finer points, tips and caveats of NICER analysis
	- Changing screening criteria to retrieve "more" data
	- New NICER software changes expected shortly
	- NICER calibration status
	- NICER timing and barycentering
	- Background modeling
	- Spectral fitting best practices